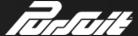

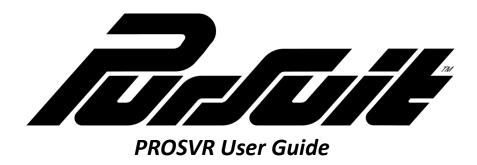

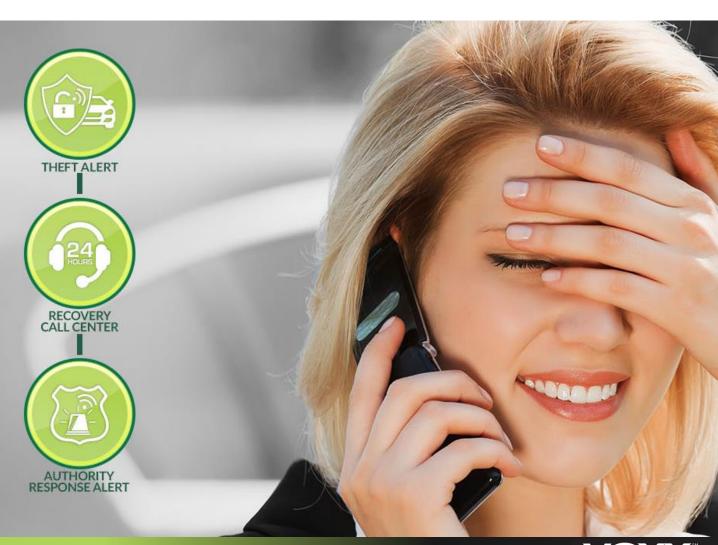

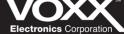

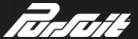

Congratulations and thank you for your purchase! Below is important information related to your service:

## **Reporting a Stolen Vehicle:**

In the event that you vehicle is moved without your permission and/or stolen – you can contact our 24/7 Stolen Vehicle Call Center (number below) to help with the recovery process.

When calling the hotline, please note the information below that will be needed to verify your account and device information. Without this information you will not be able to start the SVR process.

- Account holder's NAME
- Stolen Vehicle's VIN
- Valid stolen vehicle POLICE REPORT

**Stolen Vehicle 24/7 Hotline:** 

1-877-564-4442

\* SVR is available to ALL Pursuit SVR Customers \*

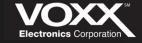

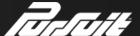

### www.PROSVR.com

Congratulations! On your Pursuit PROSVR purchase. Now let's activate your device and create your account so you can start to use your location services!

Open your web browser, and go to <a href="http://www.prosvr.com/">http://www.prosvr.com/</a>

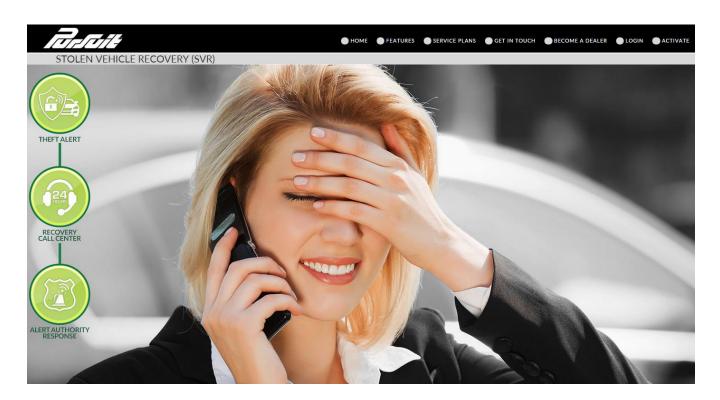

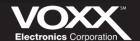

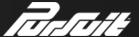

Now that you are on the home page of the Pursuit PROSVR website – please navigate to the 'ACTIVATE' button in the top right corner. When ready to continue click 'ACTIVATE'

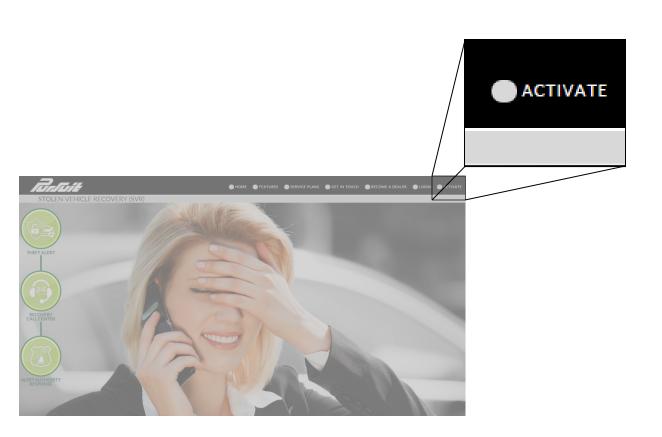

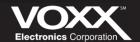

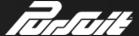

After clicking ACTIVATE – you will be redirected to the Device Activation page. Once here – fill in the appropriate **Email Address** and **Device IMEI** to continue. At this time you can also enter the VIN of the vehicle with the PROSVR device installed (optional).

NOTE: Your device's IMEI is located on the back of your device or on the device packaging.

| Device Activation                                                                                     |
|----------------------------------------------------------------------------------------------------|
| Welcome to Pursuit SVR                                                                                |
| Congratulations on your purchase of Pursuit SVR. Complete the following form to activate your device. |
| Email address *                                                                                       |
|                                                                                                    |
| IMEI *                                                                                                |
|                                                                                                    |
| VIN                                                                                                   |
|                                                                                                    |
| Activate                                                                                              |
|                                                                                                    |
|                                                                                                    |
|                                                                                                    |
| © 2015 ElasticM2M Inc. All Rights Reserved. Terms of Use                                              |

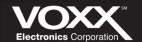

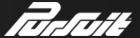

Once the account information is submitted, a registration email will be sent to that email account. Please check that email account for a message from the Pursuit PRO SVR family.

In this registration email is the Stolen Vehicle Recovery call center phone number, a link to complete your registration and PIN. Please make note of your PIN and follow the registration link provided.

Welcome to Pursuit Pro SVR!

Your vehicle is now protected with stolen vehicle technology. In the event of a stolen vehicle please call the number below:

## <u>1-877-564-4442</u>

With your purchase of Pursuit Pro SVR, for 30 days you are eligible for a free year of location services. Which includes; geo-fencing, notifications, real-time tracking and access to both the Pro SVR application (iOS and Android) and web portal.

In order to activate your Free Year of Location Services you must have a valid Credit Card. Please go to <a href="http://pursuit.elasticm2m.com/signup">http://pursuit.elasticm2m.com/signup</a> and use the 6 digit PIN to activate your account.

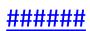

Thank you for choosing Pursuit PRO SVR - We hope you never have to call us!

- The Pursuit Family

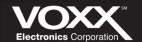

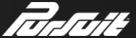

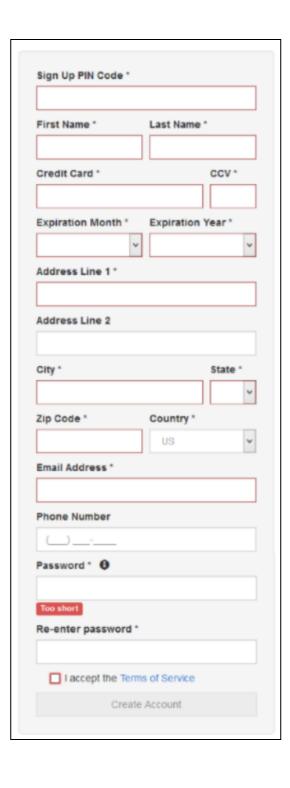

Once you have followed the 'Sign Up' link in the registration email. You will be re-directed to the Pursuit Sign Up webpage.

If you are an existing customer, please proceed to log in to add your new device.

If you are a new customer, continue by entering your PIN code from the registration email, your first and last name, billing information, confirm your email address and create an account password.

When you are ready to continue – accept the terms of service and click 'Create Account'.

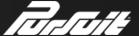

### **Device Activated**

Once you click 'Create Account' you will be automatically logged into the Pursuit PRO SVR web portal. From here you can track your vehicles, create Geo-fences, change user settings and even turn on event notifications.

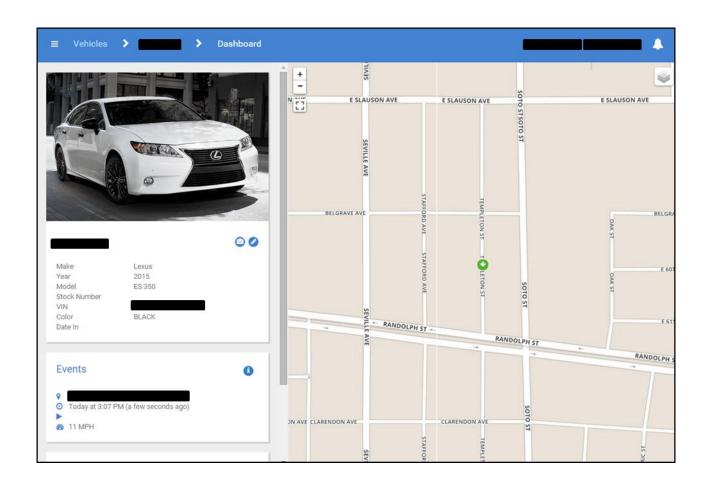

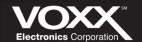

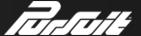

## Logging in for the first time:

Website URL: <a href="http://www.prosvr.com/login/">http://www.prosvr.com/login/</a>

Stolen Vehicle Recovery Call Center: 1-877-564-4442

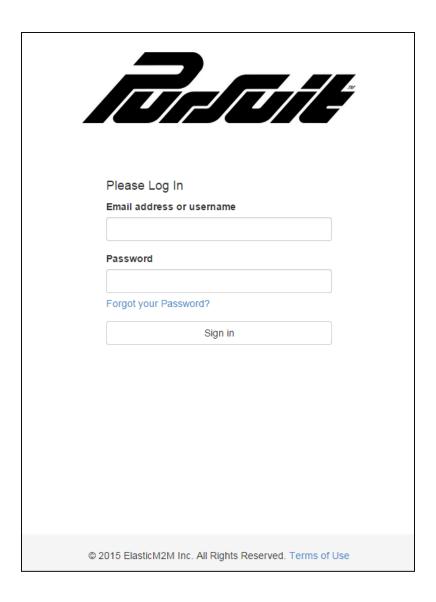

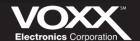

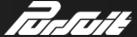

## **Your Dashboard**

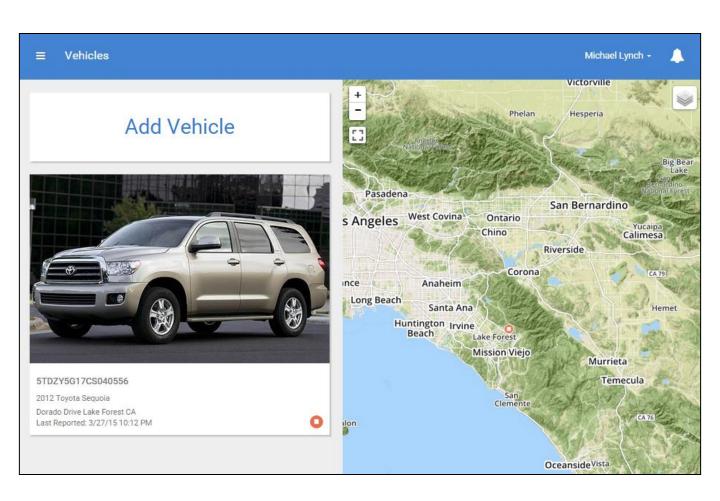

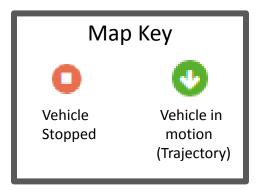

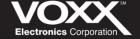

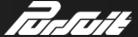

## **Vehicle Location Map**

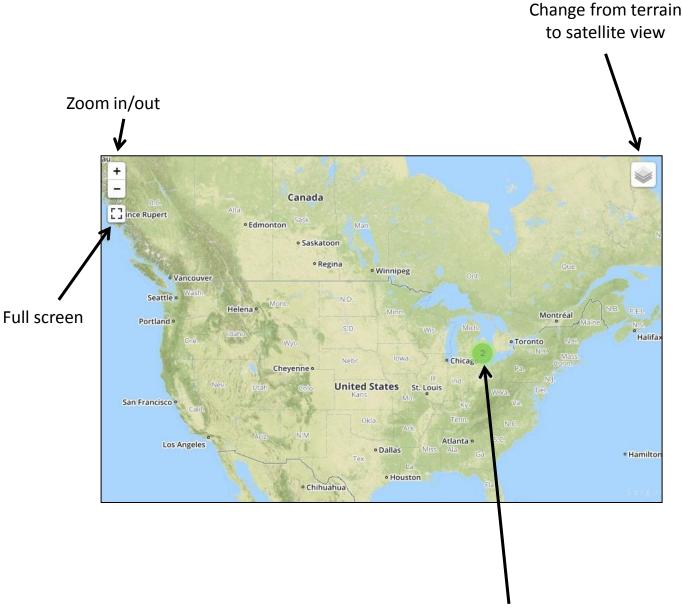

Multiple Vehicles in the same location or near each other

\*Zoom in to see vehicles unique locations\*

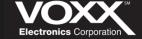

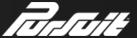

## **Vehicle Profile**

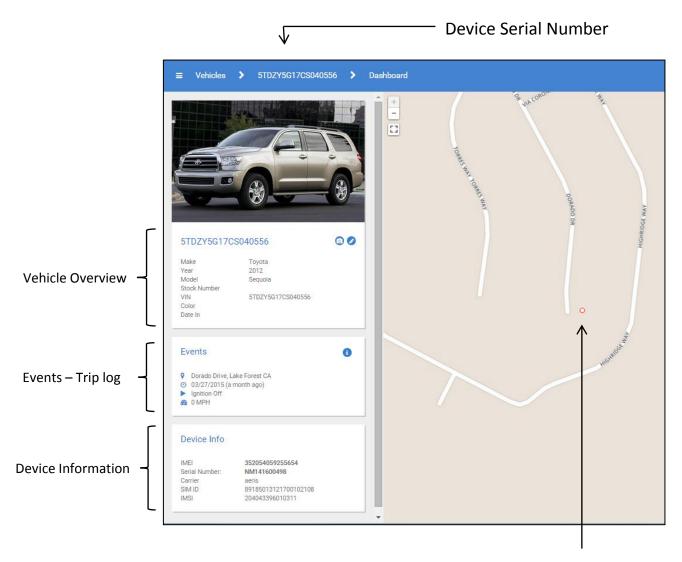

**Vehicle Location** 

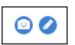

Edit Vehicle Picture and information

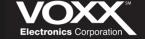

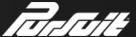

### **Vehicle Events**

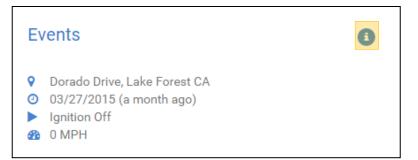

To see more details of each event, click the "i" Icon in the top right corner of 'Events'.

Detailed list of selected vehicles events.

Click on individual events to see more detail.

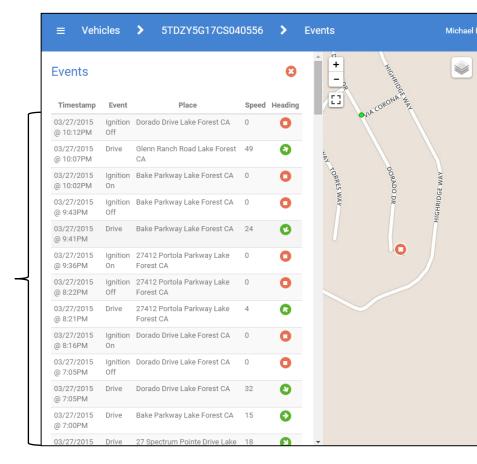

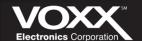

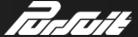

## **Geo-Fencing**

Click here to navigate to the Geofence creation section

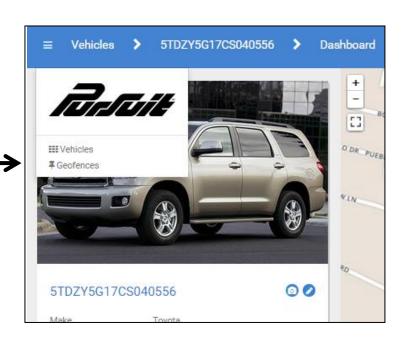

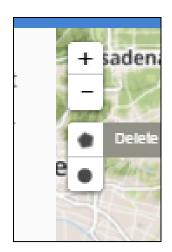

To create a geo-fence click one of the two buttons: starts a custom shape geo-fence starts a perfect circle geo-fence.

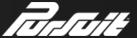

## **Creating a Geo-Fence**

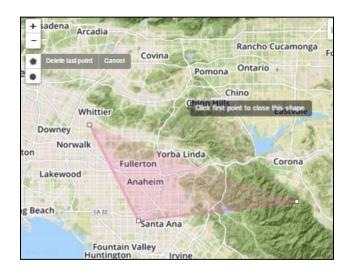

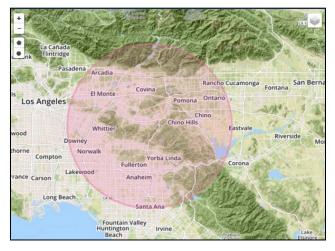

| Create New Geofence                                           |
|---------------------------------------------------------------|
| Name                                                          |
| Category                                                      |
| Cancel Create                                                 |
| Notifications ON                                              |
| You'll be notified when vehicles enter or exit this geofence. |
|                                                               |

Click "Draw a Polygon" to start your geo-fence. Each click will create a point for your geo-fence. All the area inside of the shape will be included in the geo-fence. Connect the first and last point to complete the geo-fence. To undo a point, click "Delete Last Point". Click "Cancel" to remove geo-fencing.

Click "Draw a Circle" to start your geo-fence. Drag your cursor to make the geo-fence bigger or smaller. When it is to the size of your liking – click.

These are not permanent - you can always delete and restart!

Once you are finished sizing your geo-fence – you can add a name and category. You can also set if the geo-fence will generate enter or exit notifications – or both!

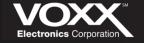

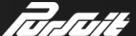

## **Downloading the Mobile App**

The Pursuit SVR application is available for all Android and iOS powered devices. Please navigate to the Google Play or App Store and search for "Pursuit SVR". Once you have found the correct application, download and install onto your device. When it has finished installing, please open the application and continue by logging in with the Pursuit SVR username and password that you previously created.

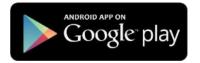

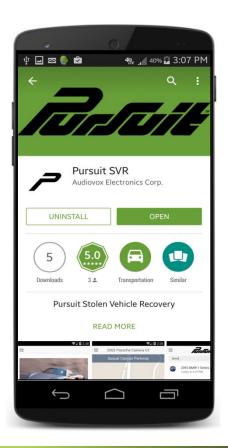

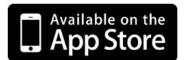

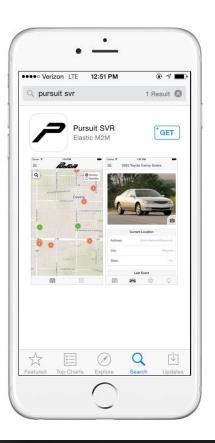

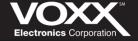

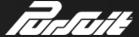

## **Logging into the Application**

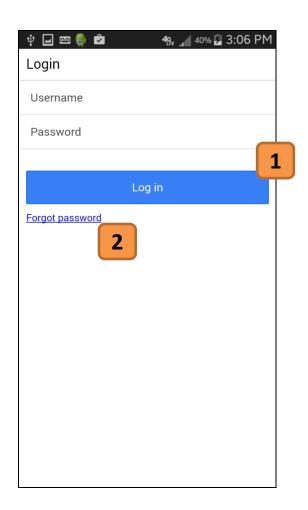

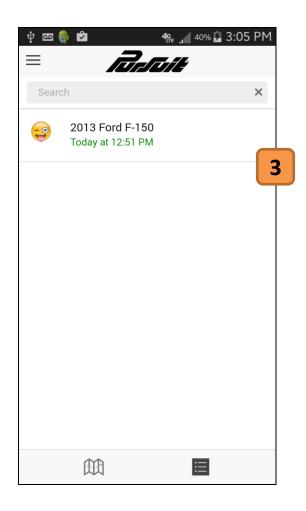

## 1. Log In Screen

Once the application is downloaded, enter your username and password to log in.

## 2. Forgot Password

Click here if password is forgotten. A email will be sent to your registered email address. In this email you will be asked to create a new password.

#### 3. Vehicles Screen

After you have logged in, you will be directed to the home screen. Here you will see all the vehicles in your account. Click on a vehicle profile to view its location on the map.

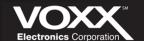

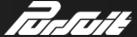

## **Location Map**

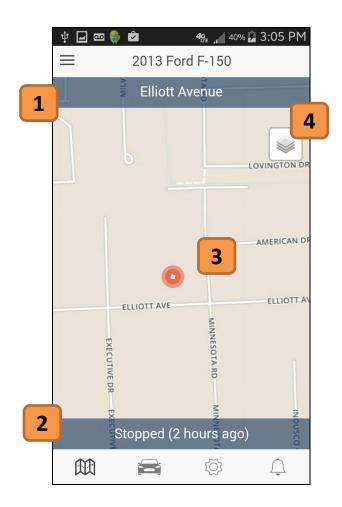

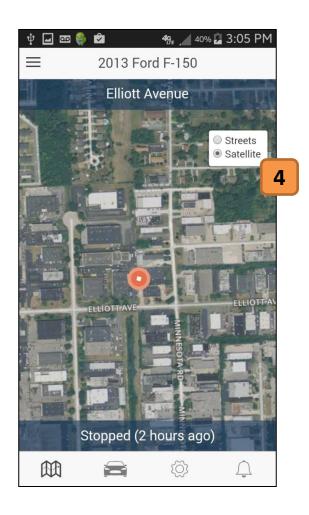

#### 1. Vehicle Location Information

The vehicle's location can be viewed here. The closest street or address will be displayed.

#### 2. Device Status

The installed device's status is displayed here – Moving or Stopped. The time in parentheses is how long it has been in this status.

#### 3. Current Location Icon

This is the current location icon. This icon shows the device status at a glance. The red circle with a square mean stopped and a green circle with an arrow means moving.

## 4. Change Map View

Touching here will open the map view box. You can choose Streets (Left) or Satellite (view.

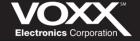

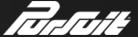

## **Your Vehicle Profile**

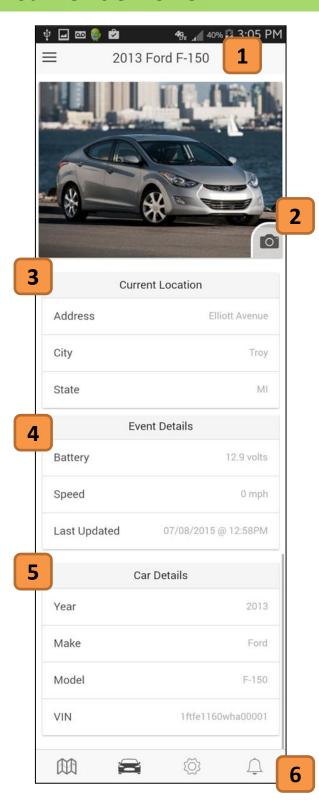

#### 1. Chosen Vehicle

Your chosen vehicle's Name will be displayed here.

#### 2. Add/Edit Vehicle Photo

This section will show your vehicle's Current Location – Address, City and State.

#### 3. Current Location

This section will show your vehicle's Current Location – Address, City and State.

#### 4. Event Details

This section will show your vehicle's Event Details – Battery voltage, Current Speed and Last Updated timestamp.

#### 5. Car Details

This section will show your Car Details – Year, Make, Model and VIN.

## 6. Navigation Bar

This is the Navigation Bar. The buttons from left to right are: Map, Vehicle Status, Vehicle Details and Notifications.

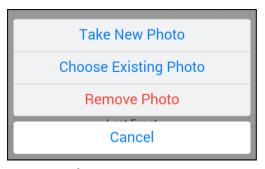

Add/Edit Photo Menu

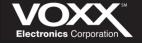

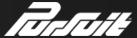

### **Your Vehicle Details**

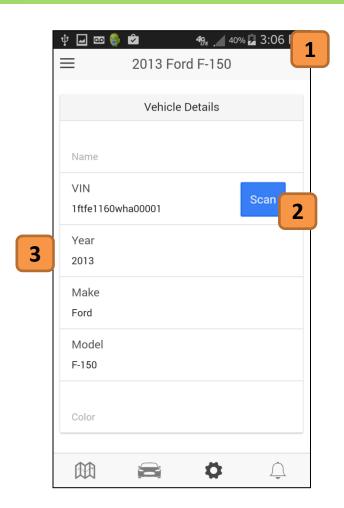

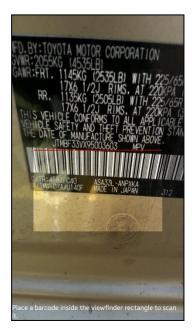

**VIN Scanner** 

## 1. Chosen Vehicle

Your chosen vehicle's Name will be displayed here.

### 2. VIN Scanner

Click here to open up the VIN scanner. Once open you can scan the bar code to enter your VIN (reference your vehicle's owner manual for location).

## 3. Vehicle Details (Editable)

Here you can view all your vehicle details: VIN, Year, Make, Model and Color. Each section is editable – click on the value to edit the information.

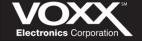

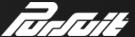

## **Notifications**

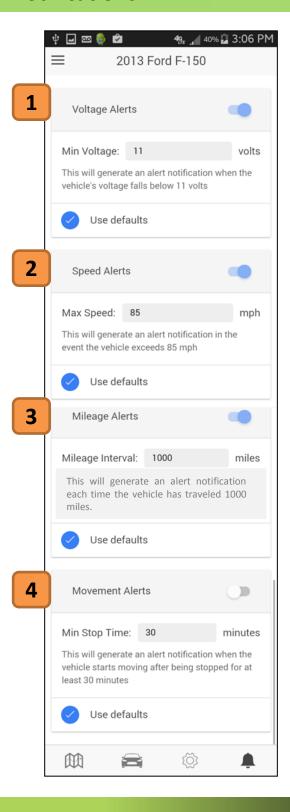

## 1. Voltage Alerts

The voltage alert will send a notification when the battery's voltage falls below the set voltage value. (Default: 11 Volts)

## 2. Speed Alerts

The Speed alert will send a notification in the event the vehicle exceeds the set MPH value. (Default: 85 MPH)

## 3. Mileage Alerts

The Mileage alert will send a notification when vehicle has traveled the set Miles value. (Default: 1000 Miles)

### 4. Movement Alerts

The Movement alert will send a notification when the vehicle starts moving after the set minute value. (Default: 30 Minutes)

## 5. On/Off Switch

Tap this icon to turn specific notifications on or off.

### 6. Default Check Box

When the 'Use defaults' box is checked – default settings will be used. To edit notification settings – uncheck this option.

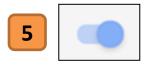

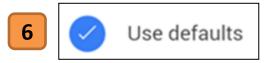

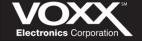

# Türkülk

## **Options Menu**

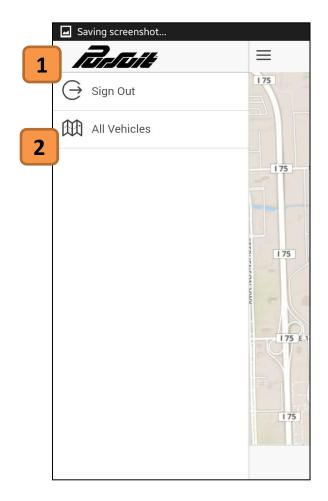

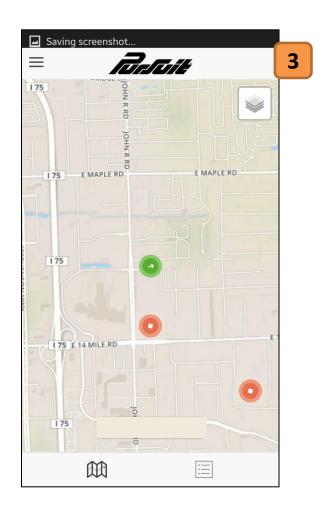

## 1. Sign Out

Click here to sign out of the mobile application. You will be directed to the log in screen.

## 2. All Vehicles

Click here it to view all the vehicles associated with your profile – on one map.

### 3. All Vehicles Screen

After clicking 'All Vehicles' you will be directed to the all vehicles map. Here you can view all your vehicles, their location and current status.

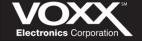

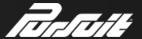

## **Support Information:**

www.PROSVR.com

Stolen Vehicle Recovery Call Center: 1-877-564-4442

For customer or technical support please call Audiovox support: **1-800-300-4550** 

9am – 9pm (Eastern) Mon – Friday 10am – 2pm (Eastern) Sat Also visit www.PROSVR.com/support for online FAQs

#### © 2013 Audiovox Electronics Corp. All Rights Reserved.

Android is a trademark of Google Inc. Use of this trademark is subject to Google Permissions. BlackBerry®, RIM®, Research In Motion®, SureType®, SurePress™ and related trademarks, names and logos are the property of Research In Motion Limited and are registered and/or used in the U.S. and countries around the world.

This device complies with Part 15 of the FCC Rules. Operation is subject to the following two conditions: (1) This device may not cause harmful interference, and (2) this device must accept any interference received, including interference that may cause undesired operation.

This equipment has been tested and found to comply with the limits for a Class B digital device, pursuant to Part 15 of the FCC Rules. These limits are designed to provide reasonable protection against harmful interference in a residential installation. This equipment generates, uses and can radiate radio frequency energy and, if not installed and used in accordance with the instructions, may cause harmful interference to radio communications. However, there is no guarantee that interference will not occur in a particular installation. If this equipment does cause harmful interference to radio or television reception, which can be determined by turning the equipment off and on, the user is encouraged to try to correct the interference by one of the following measures:

- Reorient or relocate the receiving antenna.
- Increase the separation between the equipment and receiver.
- Connect the equipment into an outlet on a circuit different from that to which the receiver is connected.
- Consult the dealer or an experienced radio/TV technician for help.

FCC Caution: Any changes or modifications not expressly approved by the party responsible for compliance could void the user's authority to operate this equipment. This transmitter must not be co-located or operating in conjunction with any other antenna or transmitter.

#### **Radiation Exposure Statement:**

This equipment complies with FCC radiation exposure limits set forth for an uncontrolled environment. This equipment should be installed and operated with minimum distance 20cm between the radiator & your body.